## How to enable/disable Microsoft 2FA [Two factor Authentication]

693 Jisna Joseph April 12, 2024 Features & Functionalities 1112

1. How to enable Microsoft 2FA (Two-factor Authentication) in Ezeelogin?

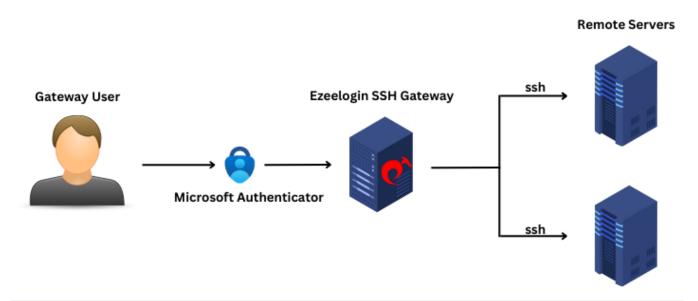

Note: Microsoft Authenticator doesn't require any internet connection.

1. Navigate to Settings -> General -> Two Factor Authentication -> Enable Google Authenticator.

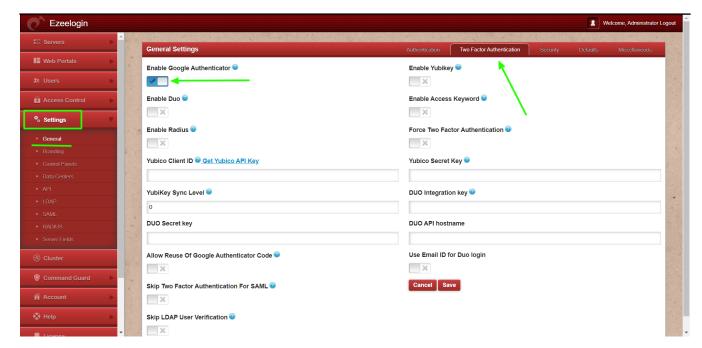

2. After enabling Google Authenticator refresh the Ezeelogin Software GUI and navigate to **Account -> Google Authenticator** 

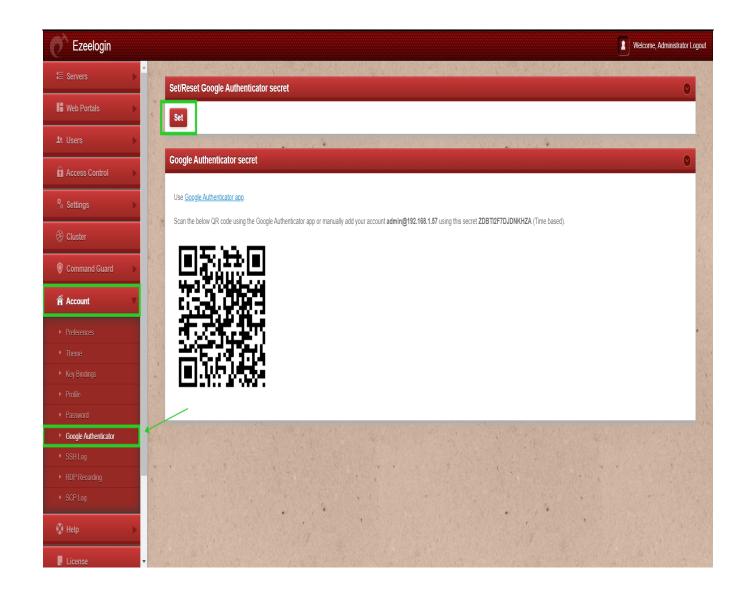

| 3. Click o                                                                        | the 'Set' button and scan the QR code with the Microsoft Authenticator App. |  |  |  |  |  |
|-----------------------------------------------------------------------------------|-----------------------------------------------------------------------------|--|--|--|--|--|
| ្រិន/ដាងសៅល់ដែលជានៅដៅប្រាស់ខ្លួចជាក្នុងស្នែងខ្លែនដលោ from Appstore/play store for |                                                                             |  |  |  |  |  |
|                                                                                   |                                                                             |  |  |  |  |  |
|                                                                                   |                                                                             |  |  |  |  |  |
| Re-login t                                                                        | web GUI using Microsoft 2fa                                                 |  |  |  |  |  |

|                         | Google Authenticator verification  Enter the verification code generated by your Google Authenticator app |
|-------------------------|----------------------------------------------------------------------------------------------------|
|                         | 088055  Back  Verify                                                                                      |
|                         |                                                                                                    |
|                         |                                                                                                    |
|                         |                                                                                                    |
|                         |                                                                                                    |
|                         |                                                                                                    |
| Logged IP: 192.168.1.36 | Powered by ezeelogin.com                                                                                  |

The backend 2fa method will also be now using Microsoft Authenticator.

| Enter Google Authenticator code: | I |  |  |
|----------------------------------|---|--|--|
|                                  |   |  |  |
|                                  |   |  |  |
|                                  |   |  |  |
|                                  |   |  |  |

Ensure that the time on the Jump server is accurate. Use the command #ntpdate pool.ntp.org to sync the server time. Also, do ensure that the mobile phone times are also in sync with your mobile operator's time.

- 2. How to share the same Microsoft authenticator code with different users?
- 1. Login to GUI, enable Google authenticator 2FA from settings. Navigate to

  Accounts tab -> Google authenticator -> Set -> Copy the secret and share with other

  users. Now all the user with same secret can login to both GUI and shell with the same

  Microsoft code.

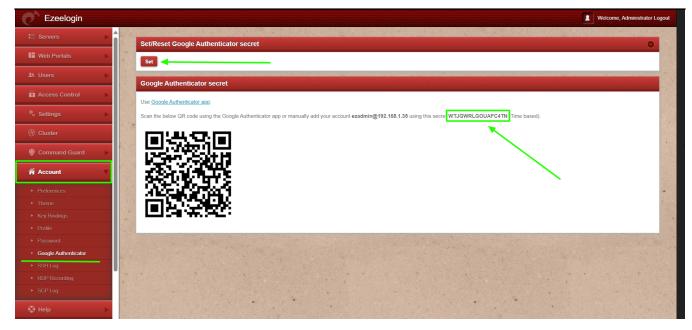

3. How to disable Microsoft 2FA (Two-factor Authentication) from the backend?

Note: If you lost your phone, you can use this method.

Run the below commands to disable and clear Microsoft authenticator. Replace username to disable Microsoft authenticator for that user.

root@gateway ~]# php /usr/local/ezlogin/ez\_queryrunner.php "update prefix\_settings set value='N' where(name='enable\_google\_authenticator')"

root@gateway ~]# php /usr/local/ezlogin/ez\_queryrunner.php "update prefix\_users set egs=NULL where username='ezadmin'"

No Two-factor Authentication enabled

This error happens when we enforce Two-Factor authentication without enabling any of

```
the Two-Factor authentications. Run the following command to disable Force Two Factor Authentication.

root@gateway ~]# php /usr/local/ezlogin/ez_queryrunner.php
"update prefix_settings SET value = 0 WHERE name
= two_factor_auth'"

root@gateway ~]# php
/usr/local/ezlogin/ez_queryrunner.php "update
prefix_usergroups SET force_tfa = 'N'"
```

4. How to disable Microsoft 2FA (Two-factor Authentication) from the GUI?

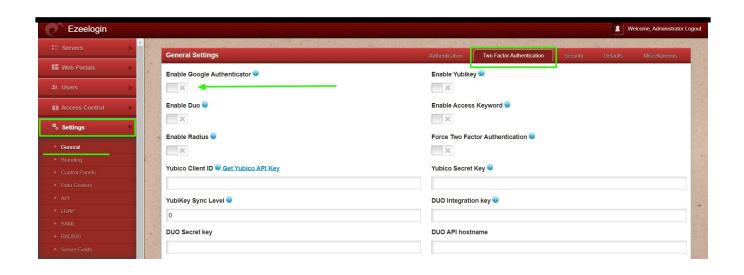

## **Related Articles**

- Enable/Disable two-factor authentication in Ezeelogin
- Error: No Two-factor Authentication enabled in GUI
- Disable two-factor authentication from the backend

## Online URL:

https://www.ezeelogin.com/kb/article/how-to-enable-disable-microsoft-2fa-two-factor-authentication-693.html